## How to Set Up Your Kami Account

- 1. Go to the website [www.kamiapp.com.](http://www.kamiapp.com)
- 2. Create an account by clicking on the green create an account button in the top right. **Create an account**
- 3. Click the button that says "With Google".

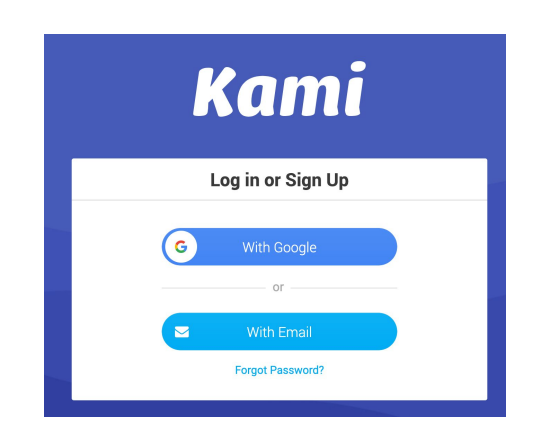

- 4. Select your school email account.
- 5. Click "Allow".

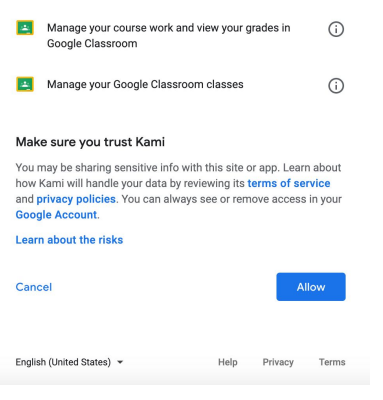

6. Select K-12 School.

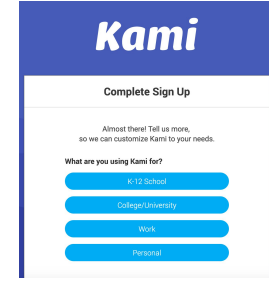

**Kami** 

**Complete Sign Up** 

7. Select "Student".

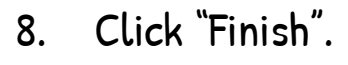

## How to Type In Your PDF with Kami

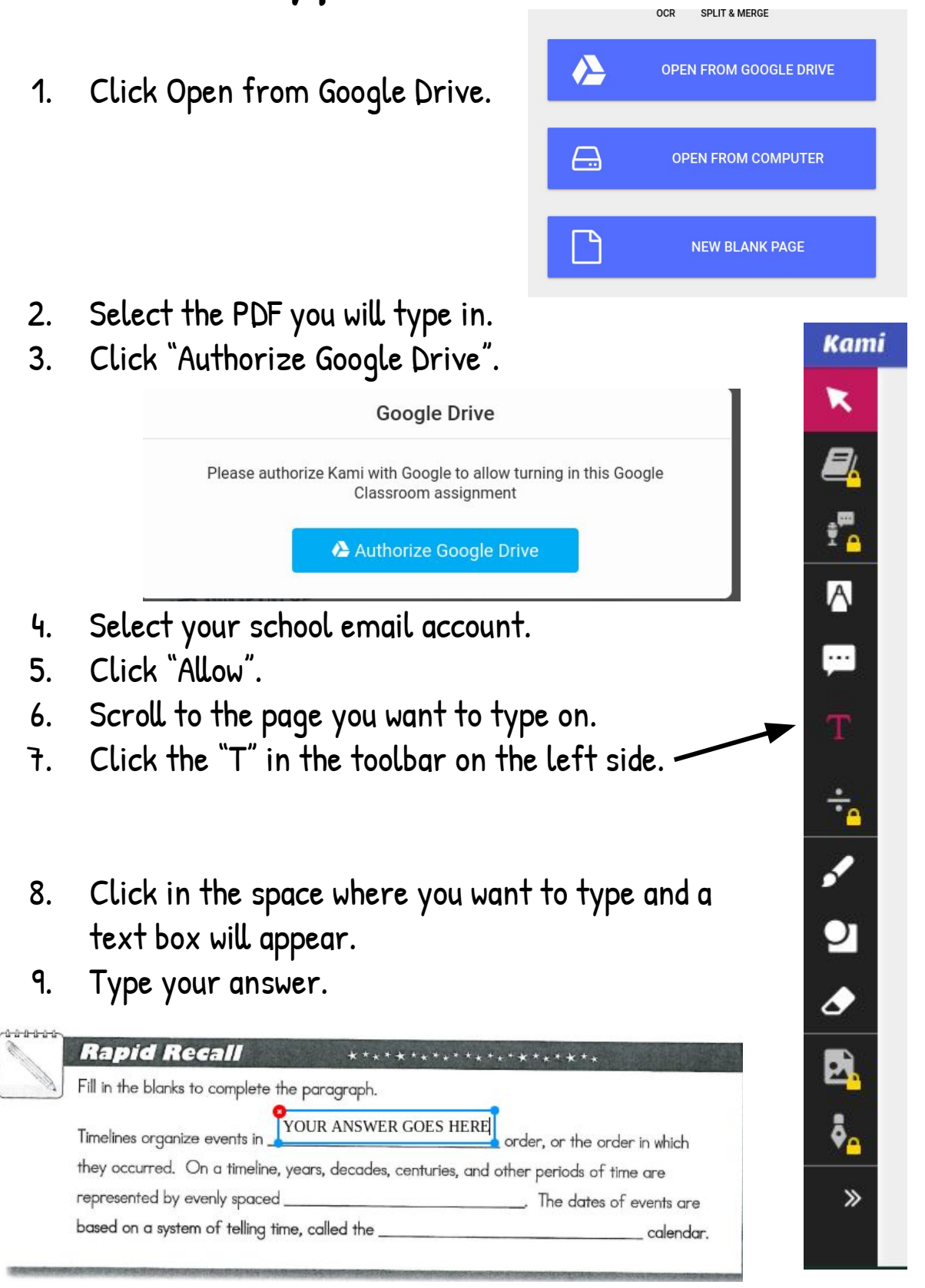

## How to Save and Turn in Your Edited Assignment

- 1. In Kami, click the save button in the top toolbar.
- 2. Check to Make Sure all changes were saved. If not, click "Save now".
- 3. Click "Download"

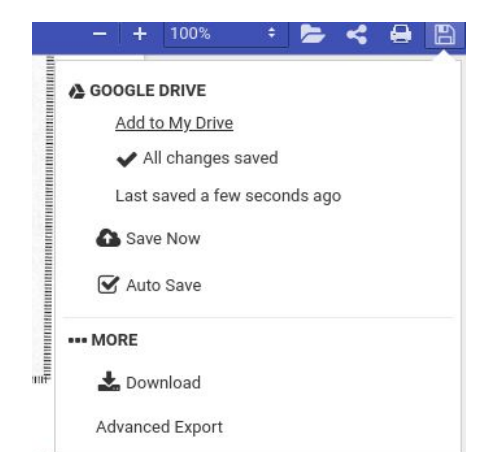

 $\times$ 

- 4. Go to Google Classroom.
- 5. In the assignment, click "add or create".

Insert files using Google Drive

MY DRIVE

- 6. Select file.
- 7. Select Upload.
- 8. Select Browse.

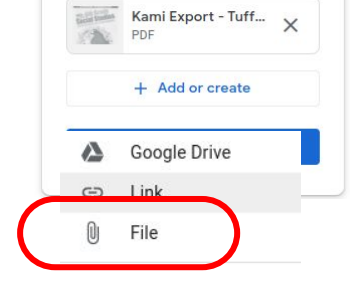

- 9. In My Files / Downloads, select the most recent file that says Kami Export. Click Open.
- 10. Click Turn In.

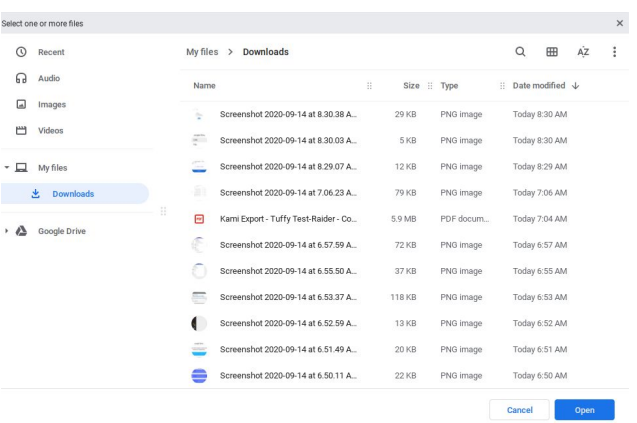